# **Οδηγίες για την εγγραφή χρήστη και την υποβολή πρότασης**

1. Πληκτρολογούμε στον Browser: https:www.ependyseis.gr/mis/ και πατάμε «Εγγραφή νέου χρήστη».

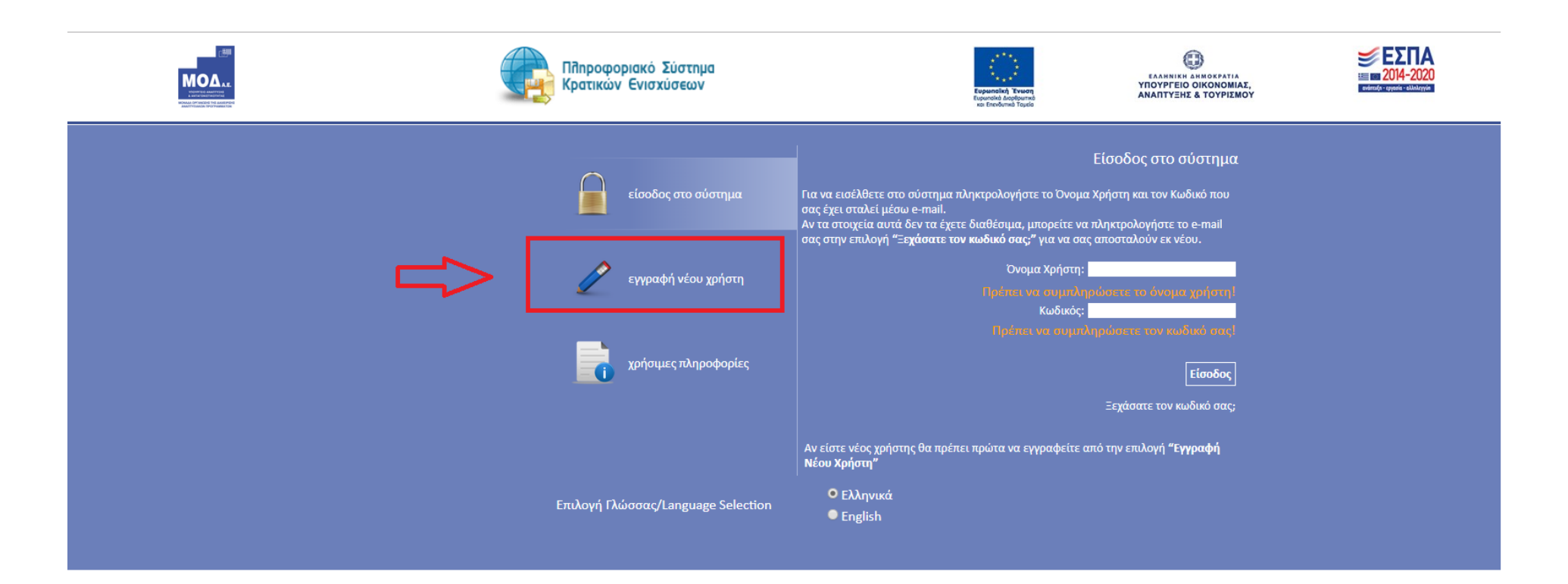

## 2. Στη συνέχεια επιλέγουμε τη δράση «Ενίσχυση δράσεων επιχειρηματικότητας» και συμπληρώνουμε τα στοιχεία που μας ζητούνται

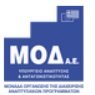

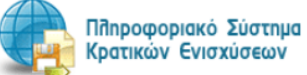

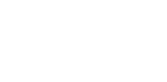

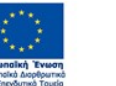

EAAHNIKH AHMOKPATIA<br>YNOYPTEIO OIKONOMIAE,<br>ANANTYEHE & TOYPIEMOY

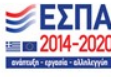

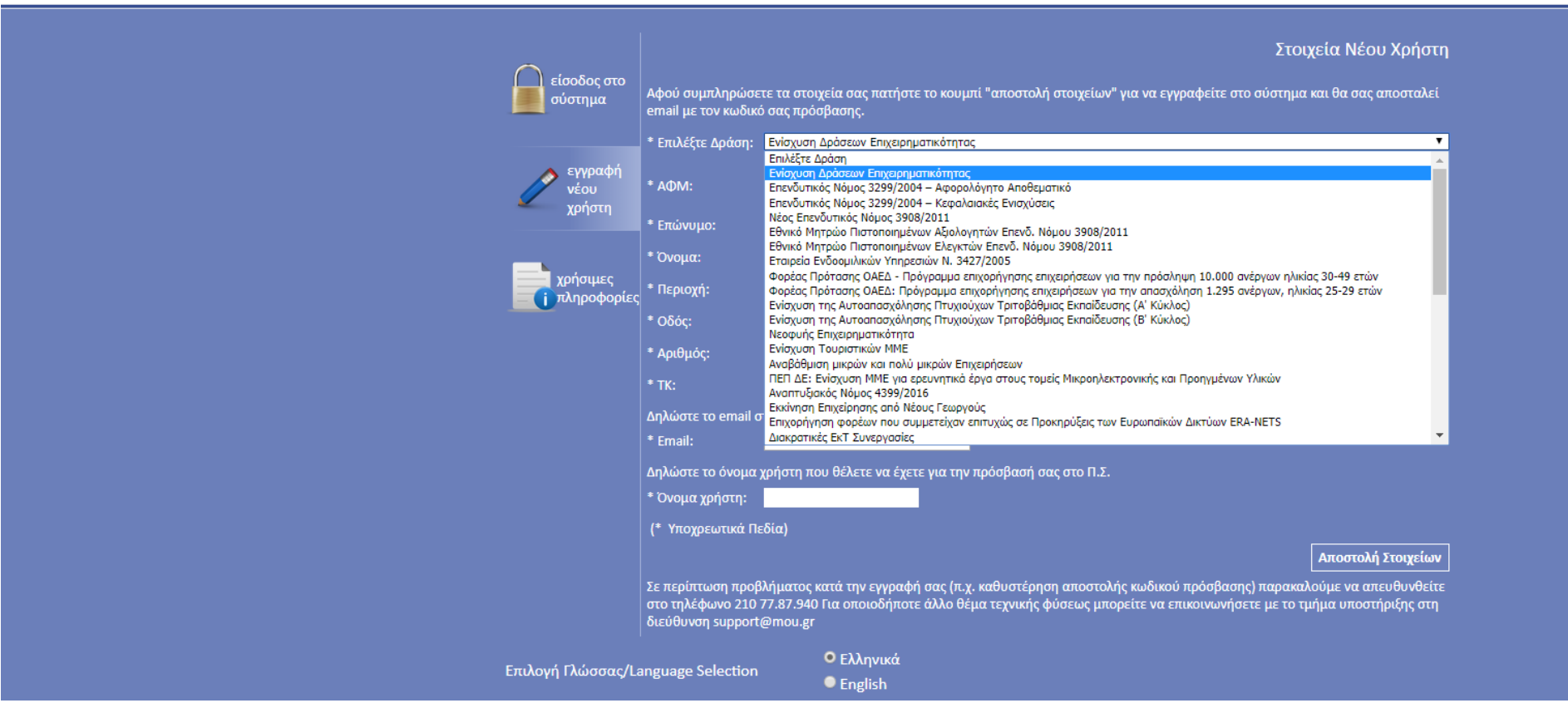

# 3. Ακολουθούμε τα βήματα δημιουργίας κωδικού και στη συνέχεια συμπληρώνοντας Username και Password εισερχόμαστε στο ΠΣΚΕ

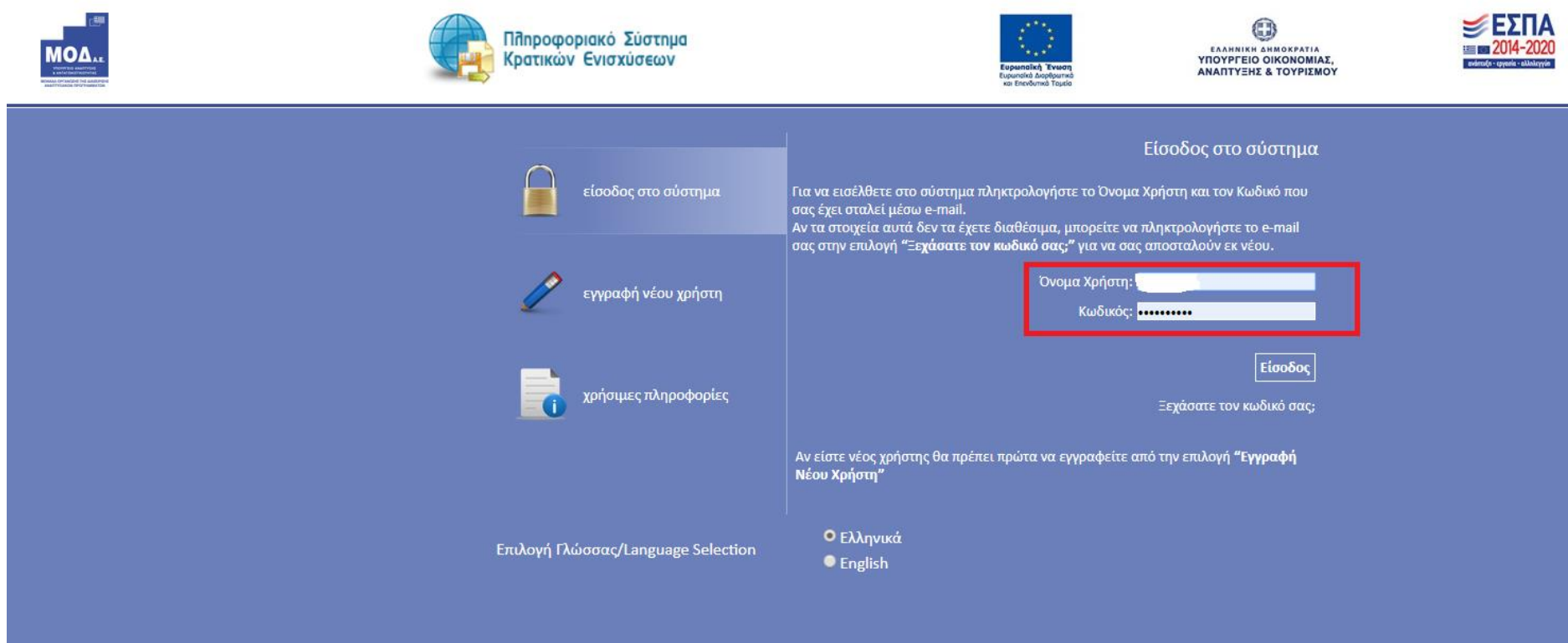

# 4. Επιλέγουμε «Νέα Υποβολή» στο μενού «Δράσεις Περιφερειών»

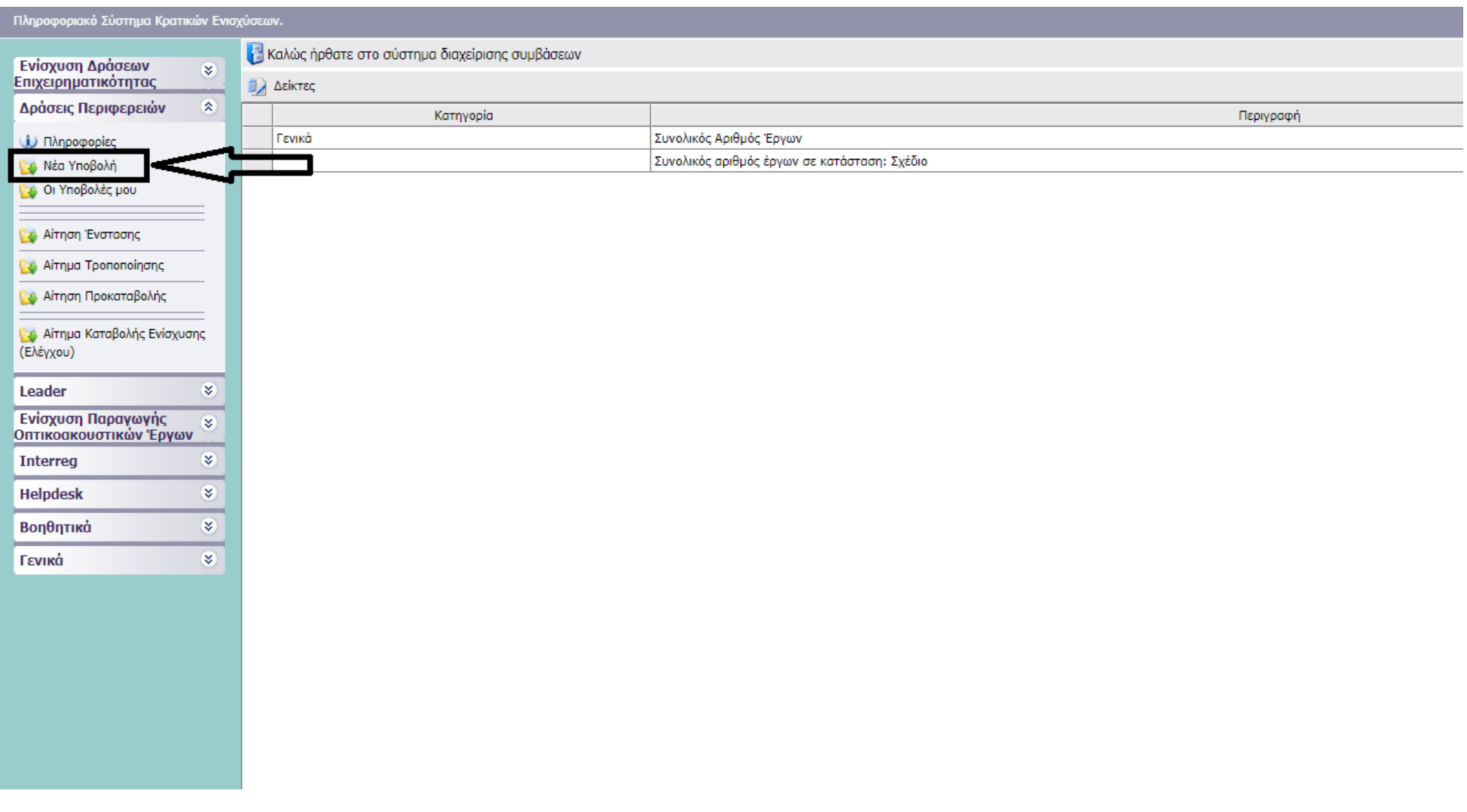

5. Πατάμε το κουμπί «Διαθέσιμες Δράσεις» και εμφανίζεται ένας κατάλογος με τις διαθέσιμες δράσεις για την υποβολή πρόταση. Επιλέγουμε «ΠΕΠ ΣΤ. ΕΛΛΑΔΑ - ΑΝΑΒΑΘΜΙΣΗ ΕΠΙΧΕΙΡΗΣΕΩΝ ΜΕΣΩ ΧΡΗΣΗΣ ΤΠΕ ΚΑΙ ΣΥΣΤΗΜΑΤΩΝ ΑΥΤΟΜΑΤΙΣΜΟΥ».

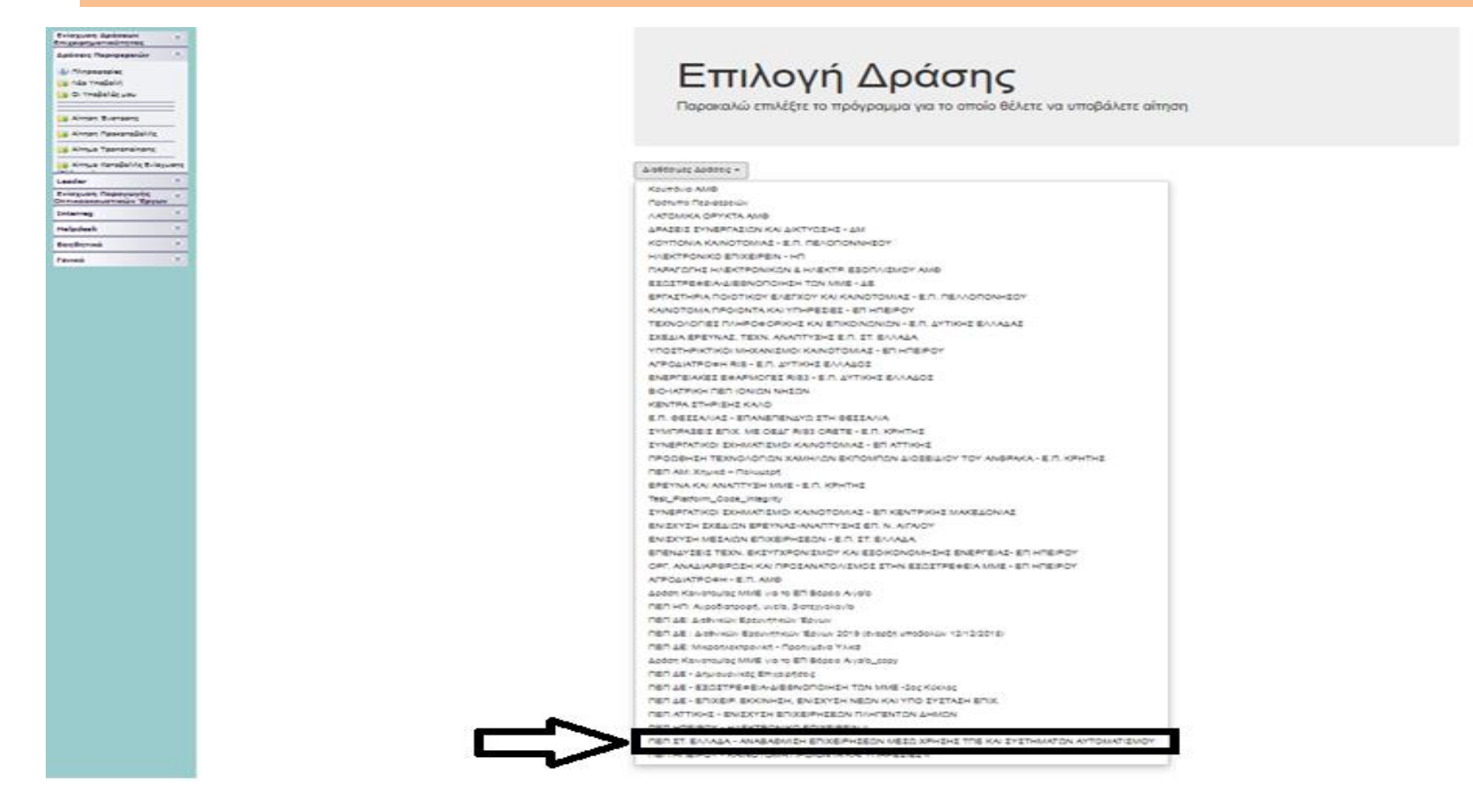

# 6. Πατάμε «Επεξεργασία/ Edit» και ξεκινάμε να συμπληρώνουμε την αίτηση χρηματοδότησης (Έντυπο Ι.1.)

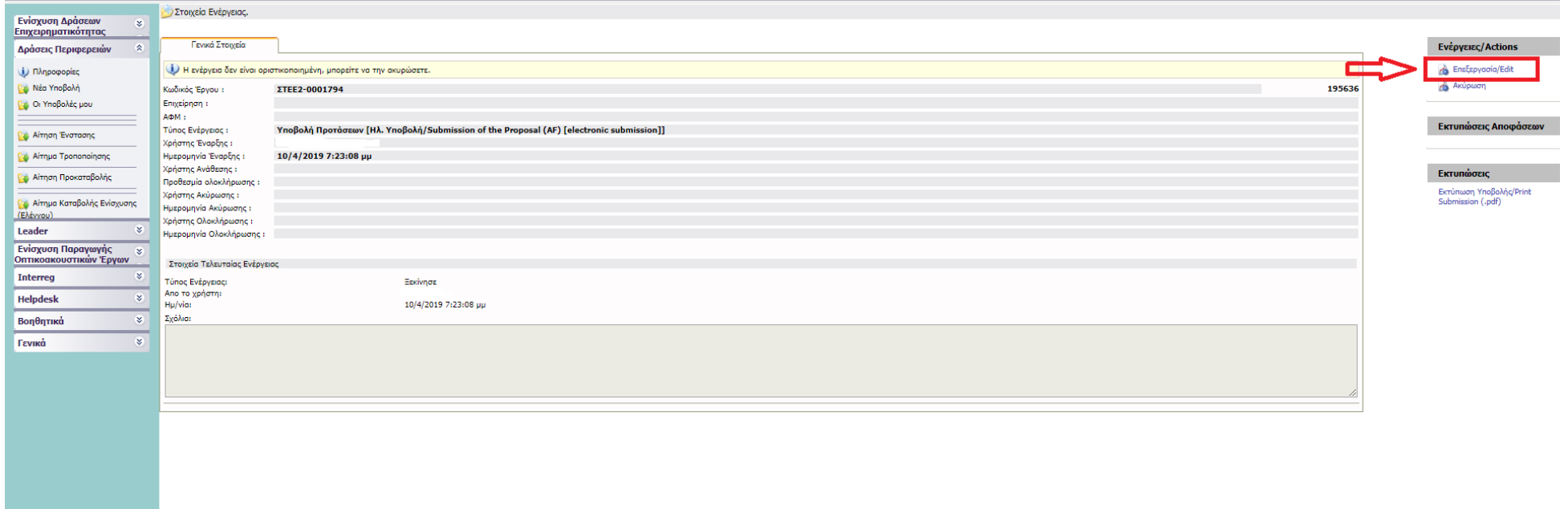

7. Αφού συμπληρώσουμε όλα τα απαιτούμενα στοιχεία στις καρτέλες 1 έως 8 και επισυνάψουμε το σύνολο των δικαιολογητικών για τη δράση στην καρτέλα 9, πατάμε «Έλεγχος Ορθότητας», προκειμένου να ελεγχθεί η αίτηση σε θέματα πληρότητας και σε ορισμένα θέματα ορθότητας. Αν δεν προκύψουν σφάλματα, ενεργοποιείται η επιλογή «υποβολή» και πατώντας τη υποβάλλουμε την πρόταση. Αν υπάρχουν σφάλματα, πρέπει πρώτα να διορθωθούν για να ενεργοποιηθεί η επιλογή «υποβολή».

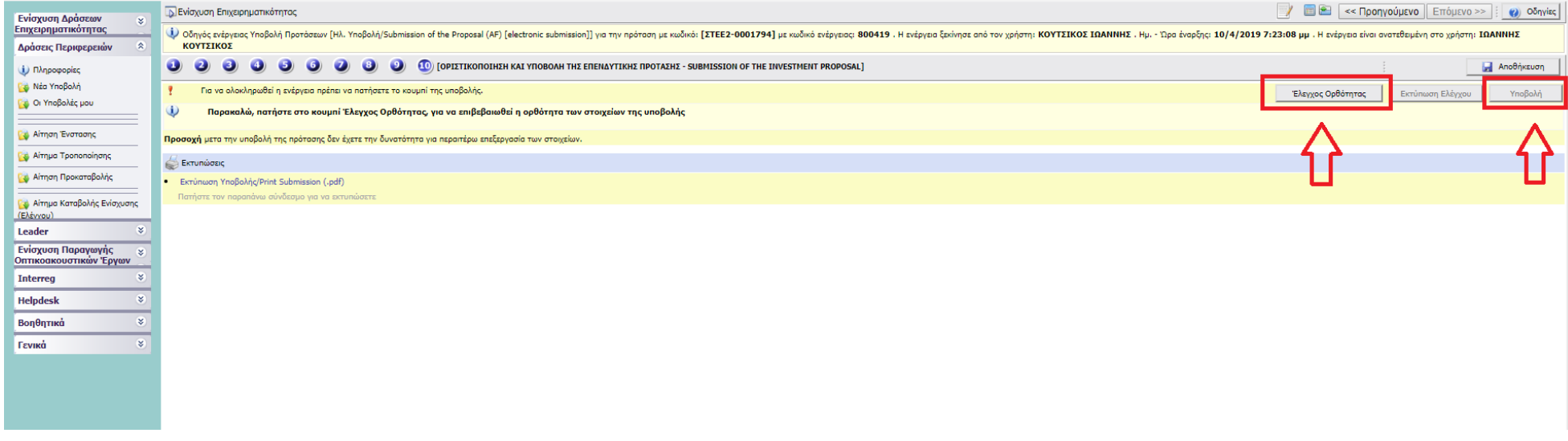